# Garage 4 Card Update Utility Application System User's Guide

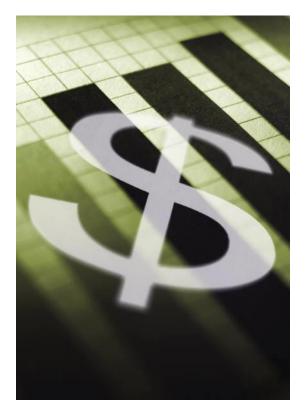

Created by:

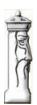

Automation & Management Consulting, LLC

CARD UPDATE 04-14-2011

#### **Table of Contents**

| Prerequisites       | 5 |
|---------------------|---|
| Install Application |   |

# Garage 4 Card Update Utility Application System

### **Desktop Icon**

To use the Garage 4 Card Update Utility Software, first you must open the application by finding the desktop shortcut icon

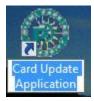

and double clicking on it.

When opening the program the main form looks like the following:

| Garage 4 Card Update Util                        | ity                   |                                    |            |
|--------------------------------------------------|-----------------------|------------------------------------|------------|
| RU PARA                                          | Load Import file Path | C:\ConsolidatedParking\garfile.txt | Browse     |
| POTHORIC                                         | Archive file Path     | C:\ConsolidatedParking             | Browse     |
| Map Service Codes<br>To ScanNet<br>Package Codes | PROCESS               | View Logs Maintenance              |            |
|                                                  |                       | Ver                                | 04/08/2011 |

Once the service codes that are used have been tied to the appropriate package codes and the user has established email settings the program can be used to import credential and patron information. Enter the appropriate file path and file name for importing. You may also specify the file path the import file will be moved to when processing is complete. The file will be renamed with the current date and time i.e. 04152011 085859.txt would represent the file that was processed

on 4-15-2011 at 08:58:59. In order to process the text file the operator must first create records into a supplemental table that tie the service codes for the Garage 4 to the ScanNet package codes.

| ScanNet Package: SON/SPH DOCK-UCT |            |              |
|-----------------------------------|------------|--------------|
| Service Code: 1ATR                |            |              |
| Service /Package C                | odes Curre | ntly on File |
| Package Name                      |            | Service Code |
| SON/SPH DOCK-UCT                  |            | 1ATR         |
| UCT Reg/UPG Payroll Deduct        |            | 1BM          |
| UPG UT Students, 5pm-8am          |            | 1CDB         |
| UCT Reg/UPG Payroll Deduct        | -          | 1COMM        |
| SON/SPH SIC                       |            | 1EXEMP       |
| UCT Monthly 2-5                   |            | 1FF          |
| UCT Employee Payroll Deduct       |            | 1HHS         |
| UCT Street Employee Payroll       | -          | 1JAC         |
| UCT-P2 Employee Payroll           |            | 1MP          |
| MSI Monthly                       | -          | 1PPA         |
| MSI Student after-hour DBB&GSB    |            | 3MP          |
| OCB-A Employee Payroll            | -          | 6MP          |
| UCT Reg/UPG Payroll Deduct        | -          | EMP          |
|                                   |            |              |

Click on the plus button in the navigation toolbar to add a new record. Select the appropriate package code and assign a service code to it. Then click the save button to update the supplemental table. The user may also click the red x button after highlighting a record if the record is to be removed from the supplemental table.

The Settings tab on the main form is used to save the email information for the Garage 4 Card Update interface application. An example screen is provided below that displays the information that the customer enters to allow the system to generate email notices when processing has completed.

| Settings Maintena    | ince Form                                                     |                                   |            |   |
|----------------------|---------------------------------------------------------------|-----------------------------------|------------|---|
| Email Host           | mail.mt.net                                                   |                                   |            |   |
|                      |                                                               |                                   |            |   |
| Email Port           | 587                                                           |                                   |            |   |
|                      |                                                               |                                   |            |   |
| Email From           | enetvalidation@amc-hln.com                                    |                                   |            |   |
|                      |                                                               |                                   |            |   |
| Email Login User     | ray@amc-hln.com                                               |                                   |            |   |
|                      |                                                               |                                   |            |   |
| Email Login Password | •••••                                                         | Email To Be Sent after Processing |            |   |
|                      |                                                               |                                   |            |   |
| Serial Number        | 96J1RD1                                                       |                                   |            |   |
|                      |                                                               |                                   |            |   |
| Operator Email Add   | dresses (multiple addresses                                   | bla com                           |            |   |
| allowed but must b   | dresses (multiple addresses ray@amc<br>e separated by commas) |                                   |            | - |
|                      |                                                               | Save Settings                     | Test Email |   |
|                      |                                                               |                                   |            |   |
|                      |                                                               |                                   |            |   |

Once the customer has saved the settings tab the addresses listed in operator email addresses will be notified that processing has been completed if the user has elected to send emails after processing. The email that is sent will display the records processed and the numbers of errors that were generated, if any.

## Prerequisites

The system requires that ScanNet from Federal APD has been purchased and is installed as well as the custom application.

# Install Application

To install the application simply click on the setup.exe file on the installation disk. The application setup will display the following form:

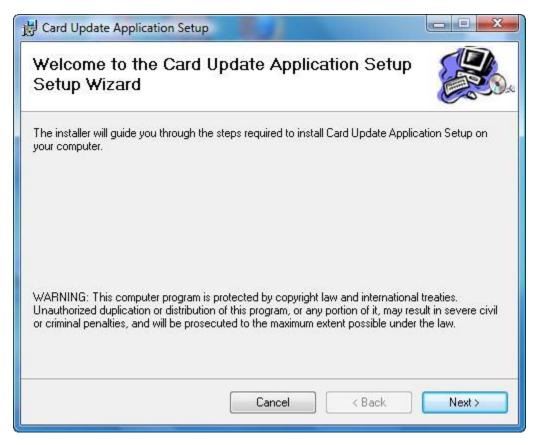

Click Next to Continue to install the application. The following screen will appear:

#### Garage 4 Card Update Utility Application System

| Card Update Application Setup                                                 |                                  |
|-------------------------------------------------------------------------------|----------------------------------|
| Select Installation Folder                                                    |                                  |
| The installer will install Card Update Application Setup to the followir      | ng folder.                       |
| To install in this folder, click "Next". To install to a different folder, er | nter it below or click "Browse". |
| Folder:                                                                       |                                  |
| F:\Program Files\Card Update Application Setup\                               | Browse                           |
|                                                                               | Disk Cost                        |
|                                                                               |                                  |
| Install Card Update Application Setup for yourself, or for anyone w           | ho uses this computer:           |
| Everyone                                                                      |                                  |
| 🔘 Just me                                                                     |                                  |
| Cancel                                                                        | < Back Next >                    |
| ⊚ Just me                                                                     | < Back Next >                    |

The user can select the folder where the application is to reside. The user can also specify if the application is available to everyone who uses this computer or just the individual assigned.

The following screen will appear to confirm installation of the software.

| 岩 Card Update Application Setup                                                                                              |        |
|----------------------------------------------------------------------------------------------------|--------|
| Confirm Installation                                                                                                    |        |
| The installer is ready to install Card Update Application Setup on your computer.<br>Click "Next" to start the installation. |        |
| Cancel < Back                                                                                                    | Next > |

The application will then indicate either the application was successfully installed or an error was encountered during installation. Contact AMC at 1-406-442-6665 if an installation error was encountered.

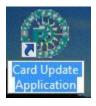

The user should now see the icon on their desktop and a link to the application in the user's program menu. The application is now ready to be used.